# Elaborado pela DGTI

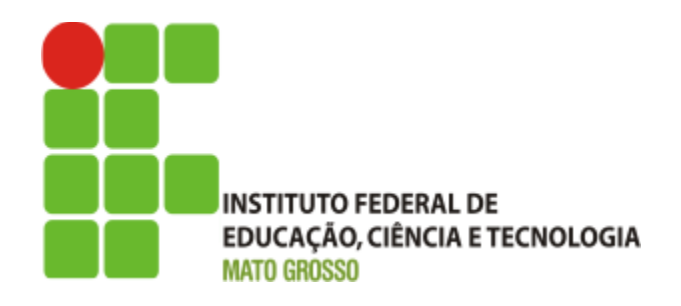

 $\overline{\phantom{a}}$ 

# **Sistema SUAP**

**Módulo RH**

**Mapeamento de atualização/registro de e-mail secundário**

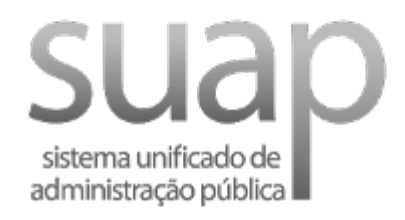

**Outubro/2017**

 $\overline{1}$ 

### **Escopo do Sistema SUAP – MÓDULO RH**

O módulo de Gestão de Pessoas possui como característica a integração com o sistema SIAPE. Para o usuário atualizar senha no sistema SUAP, necessita de um e-mail secundário cadastrado no sistema SIAPE (realizado pela DGSP). O suap possui integração com o sistema SIAPE, possibilitando assim a importação dos dados. No entanto, após análise técnica da macro (arquivo de extração de dados), e contato com a equipe do IFRN, verifica-se que os dados de e-mail **não estão mais presente no arquivo extrator do SIAPE**.

Diante da situação e demanda de atualização de e-mail secundário dos servidores alocados no sistema SUAP, **recomenda-se o seguinte procedimento a ser seguido:**

i) Alteração e/ou registro de e-mail pelo coordenador de Gestão de Pessoas do Campus;

#### **Alteração e/ou registro de e-mail secundário:**

- 1. Atualize o e-mail secundário ou registre um novo e-mail [\(http://dgti.ifmt.edu.br/conteudo/pagina/manuais-gestao-de-pessoas/\)](https://dgti.ifmt.edu.br/conteudo/pagina/manuais-gestao-de-pessoas/)
	- a) Acessar menu: Gestão de Pessoas -> Servidores, em seguida no campo buscar inserir o número da matrícula para pesquisar o servidor.
	- b) Em seguida, clicar na opção ver servidor (lupa), para em seguida clicar no botão Editar.
	- c) No botão Editar, escolher opção e-mail para registrar um novo e-mail ou atualizar e-mail.
	- d) Após o registro de e-mail, torna-se possível o servidor atualizar senha através das opções Esqueceu sua senha? ou deseja alterar sua senha?, disponível na página inicial do SUAP (ver documento Perguntas frequentes sobre o gerenciamento do portal institucional do IFMT, [página 10\)](https://dgti.ifmt.edu.br/media/filer_public/ae/28/ae283c6a-239e-46db-bef1-112ee1ad36c6/tutorial_gerenciamento_do_portal_institucional_do_ifmt.pdf).

#### **Contatos:**

Diretoria de Gestão de Tecnologia da Informação – DGTI

- 1. Sistema GLPI (abertura de chamado): [http://glpi.ifmt.edu.br](https://glpi.ifmt.edu.br/)
- 2. Telefone: (65) 3616-4190

## **Matrial de Apoio**

- 1. Perguntas frequentes sobre o gerenciamento do Portal Institucional do IFMT: Endereço eletrônico: [http://dgti.ifmt.edu.br/conteudo/pagina/manuais-de-aplicativos/](https://dgti.ifmt.edu.br/media/filer_public/ae/28/ae283c6a-239e-46db-bef1-112ee1ad36c6/tutorial_gerenciamento_do_portal_institucional_do_ifmt.pdf)
- 2. Autenticação, disponível no sítio da [DGTI.](https://dgti.ifmt.edu.br/media/filer_public/bd/b2/bdb2374d-f230-420e-ad96-9c2a673b2348/mapeamento_autenticacao_suap_v27122013.pdf)

# **Sumário de Informações do Documento**

Tipo de Documento: Mapeamento para registro de e-mail

Responsável: DGTI

Resumo: Este documento é destinado a auxiliar o usuário na operacionalização de registro/atualização de e-mail secundário no SUAP.

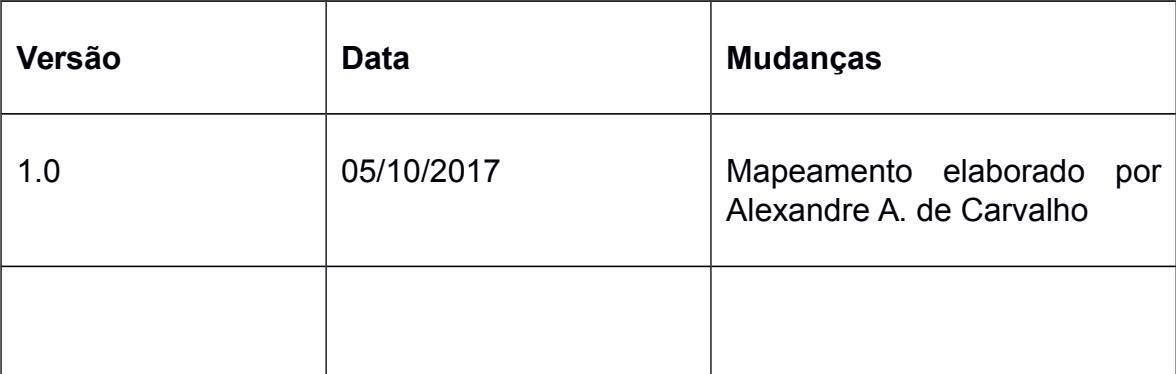

 $\overline{\phantom{a}}$